# **AFO 225– Globale registratie**

# **225.1 Inleiding**

AFO 225 biedt de mogelijkheid om in één keer een aantal zaken te registeren bij bestellingen. Een globale registratie kan per besteld item meerdere van onderstaande registraties verzorgen, nl.

- de ontvangstregistratie;
- het registreren van de werkelijke prijs;
- het registreren van een factuurnummer.

### **Let op!**

Met behulp van een parameter kan ingesteld worden welke registraties binnen uw systeem onder een globale registratie vallen. 'Ontvangst' moet altijd opgenomen zijn in de parameter. Deze parameter is niet interactief instelbaar. Neem hiervoor contact op met de helpdesk.

### **Let op!**

Het registreren van een factuurnummer zegt verder niets over de status van de factuur (betaald of niet). Dit gebeurt immers pas in AFO 231.

## **225.2 Globale registratie**

Als u deze AFO hebt gekozen verschijnt een zoekscherm. Dit is het standaard zoekscherm waarmee u door middel van titelgegevens ( $1^e$  tabblad) of bestelnummer ( $2^e$  tabblad) een titel kunt opzoeken. Na het openen van de betreffende titel, dubbelklikt u op de regel bestellingen. U komt nu in het besteloverzicht waar u een specifieke bestelling kunt selecteren.

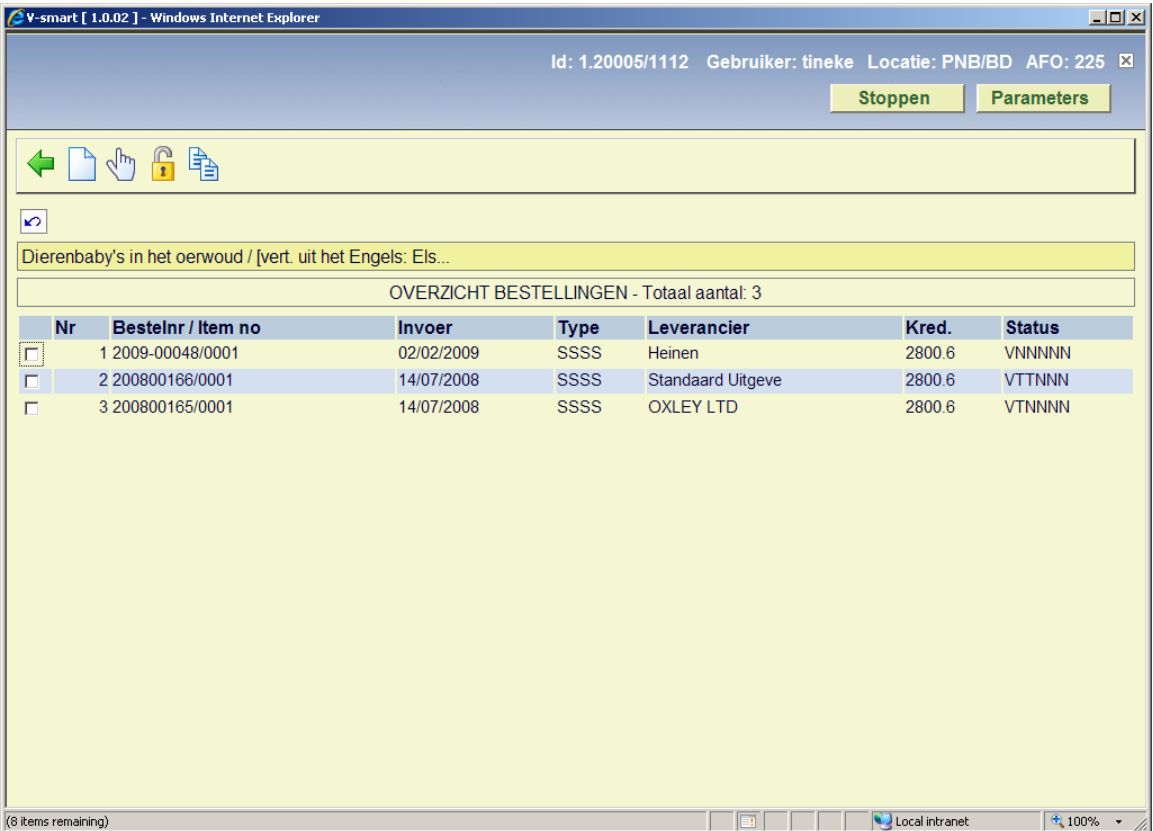

Als u een bestelling hebt geselecteerd verschijnt het overzichtsscherm van de bestelling met daarbij een invulscherm voor prijs en/of factuurnummer (afhankelijk van de in paragraaf 225.1 genoemde parameter).

Wanneer u op bestelnummer zoek komt u rechtsreeks bij het overzichtsscherm van de bestelling met invulscherm voor prijs en/of factuurnummer terecht.

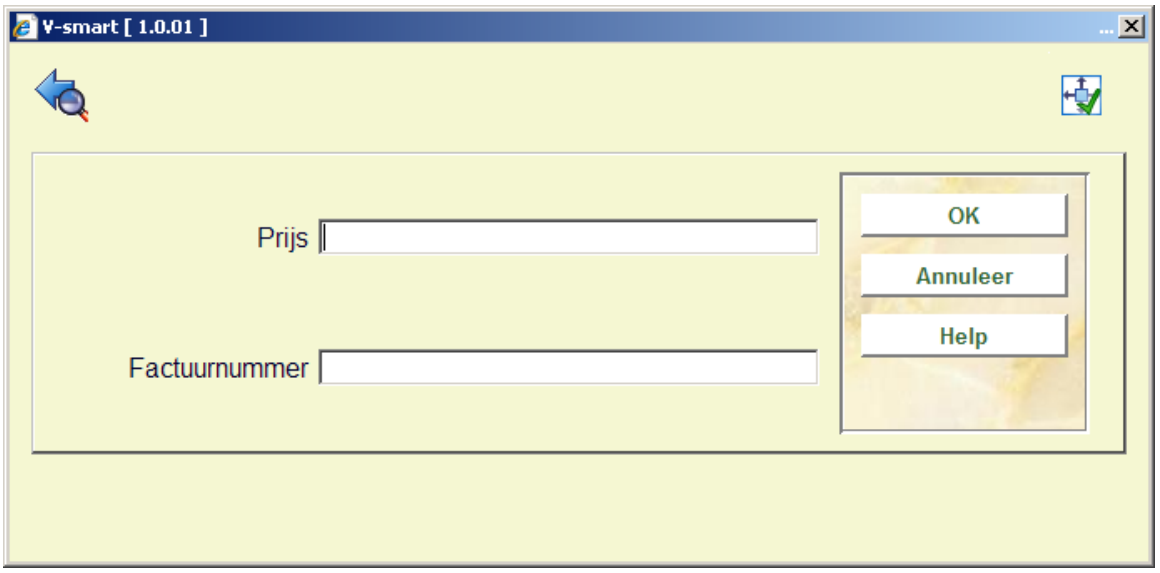

Nadat u het prijs en factuurnummer heeft ingevuld (als beiden worden getoond, zijn beiden verplicht) komt u op het ontvangstscherm terecht:

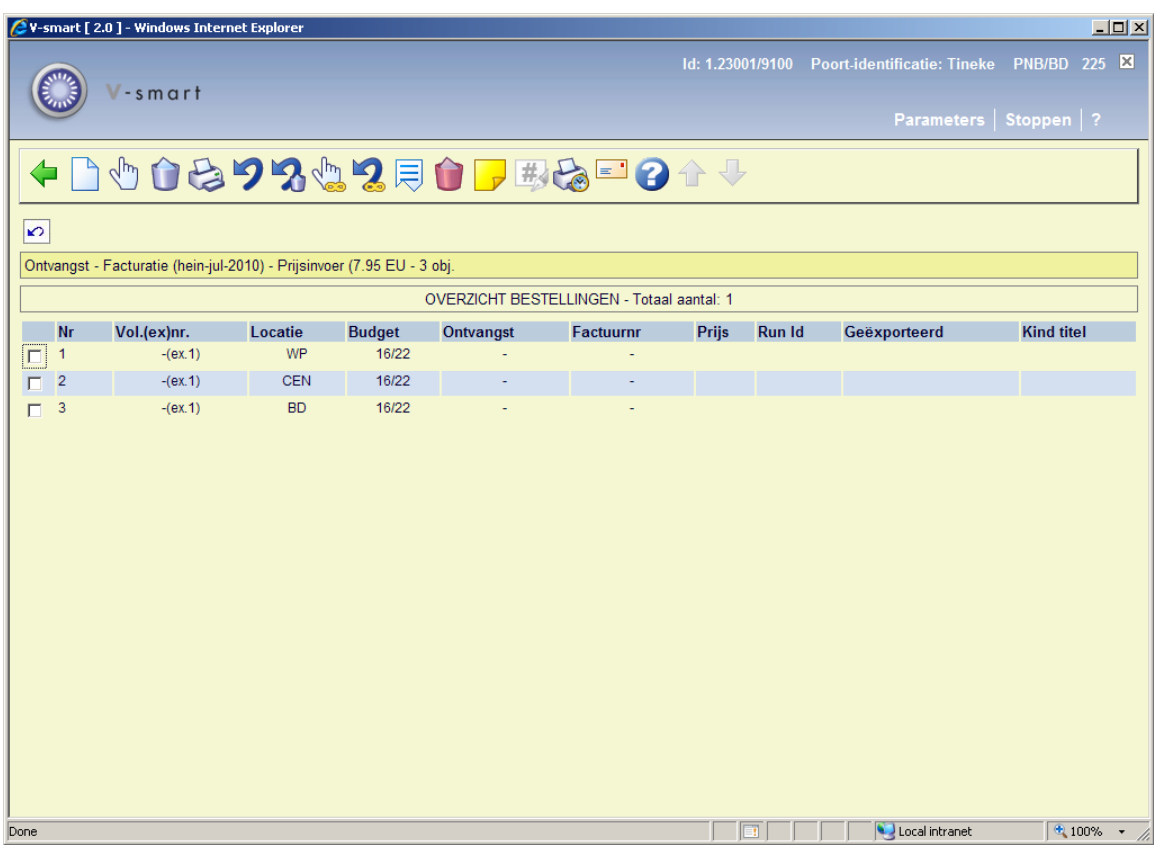

### **Opties op het scherm**

**Ontvangen/factureren items(+)**: Selecteer een item en kies deze optie om ingevoerde prijs en factuurnummer bij het gekozen item te registreren. Het systeem reageert door in de kolommen 'factuurnr.' en 'prijs' bij de betreffende items het factuurnummer en de prijs te vermelden en tevens de huidige datum in te voeren bij 'ontvangst'. Bijgevolg zal de status van de bestelling m.b.t. de ontvangst, facturatie en prijs worden aangepast. In het geval niet alle items geregistreerd worden zal de ontvangststatus en de factuurstatus 'Partieel' zijn. Deze status wordt op het overzichtsscherm van de bestelling vermeld.

**Schrap item(+)**: Selecteer een item en kies deze optie om het item te schrappen. Er wordt dan geen ontvangst van dit item meer verwacht. Het blijft echter wel in het overzicht staan, met "geschrapt" in de kolom 'ontvangst'.

**Print ontvangst**: Het is mogelijk om de ontvangstregistratie van individuele items gepaard te laten gaan met het genereren van ontvangstberichten. Hoe deze optie werkt is afhankelijk van parameters in AFO 271. Zie de beschrijving van deze AFO voor meer informatie.

**Annuleren ontvangst/factureren(+)**: Selecteer een item en kies deze optie om de totaalregistratie van het geselecteerde item ongedaan te maken. De gegevens in de kolommen 'ontvangst', 'factuurnr.' en 'prijs' bij de betreffende items worden weer verwijderd. Het systeem beschouwt het exemplaar weer als niet ontvangen of gefactureerd.

**Schrappen item ongedaan maken(+)**:Selecteer een geschrapt item en kies deze optie om het schrappen ongedaan te maken.

**Totaal registratie**: Met deze optie wordt voor alle getoonde items het de ontvangst, het factuurnummer en de prijs geregistreerd.

**Totaalregistratie ongedaan maken**: Met deze optie maakt u de totaalregistratie voor alle getoonde items ongedaan.

**Display andere gegevens**: Hiermee kan additionele informatie over de bestelling opgeroepen worden.

**Verwijder item(+)**:Selecteer een item en kies deze optie om het definitief te verwijderen. Dit kan niet ongedaan gemaakt worden.

**Annotatie**: Selecteer een item en kies deze optie om additionele tekst bij een item toe te voegen.

**Aanpassen volumebeschrijving(+)**:Deze optie is alleen van toepassing bij een meerdelige bestelling.

**Ontvangstbewijs opnieuw afdrukken**: Gebruik deze optie om ontvangstbewijzen opnieuw af te drukken. Selecteer reeds ontvangen exemplaren, waarvoor u een ontvangstbewijs wilt printen. U kunt meerdere regels selecteren. Het systeem toont een melding van het totaal aantal ontvangsten gemarkeerd voor opnieuw afdrukken. het afdrukken gebeurt door het kiezen van de optie **Afdrukken ontvangstbewijs** of door het verlaten van het Ontvangstscherm.

**Handmatig rappel**: Zie voor een beschrijving van deze optie de help van AFO 221 (sectie **221.2.2**.)

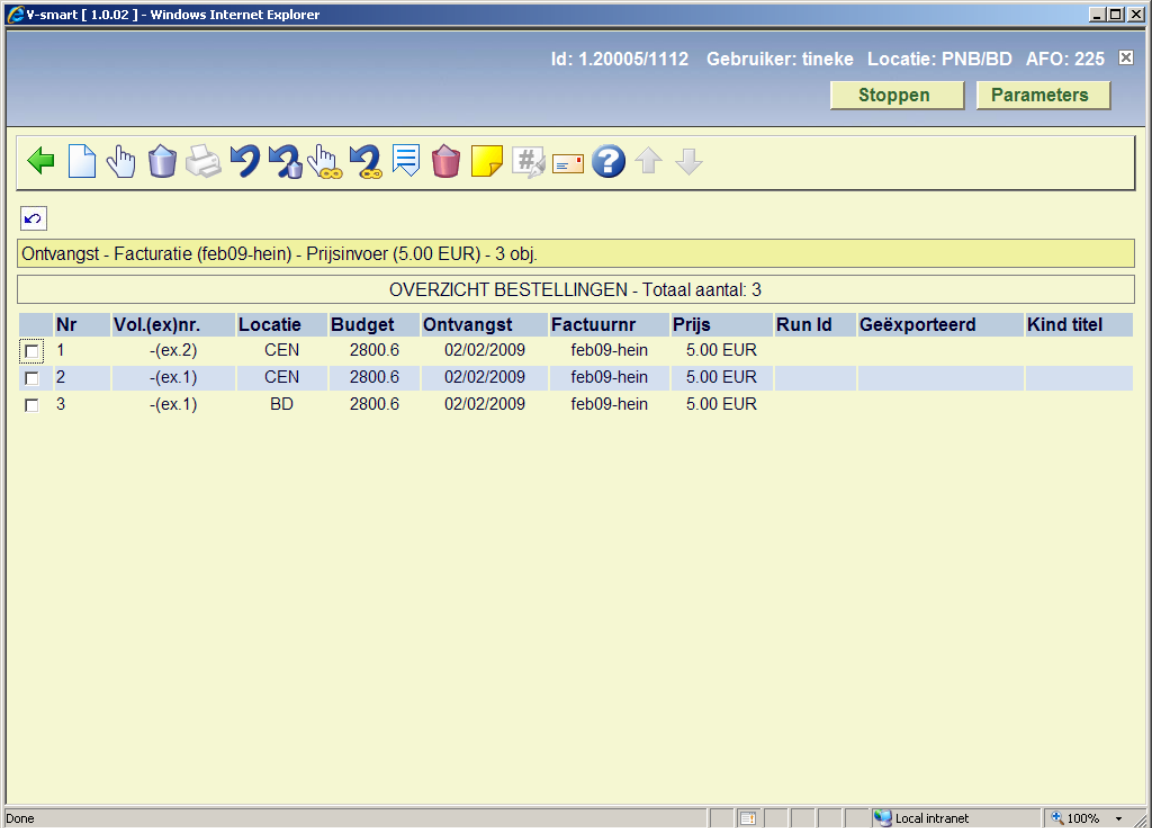

Wanneer u klaar bent met factuurregistratie kunt u teruggaan naar het overzichtsscherm van de bestelling. Dan verschijnt eerst een tussenscherm:

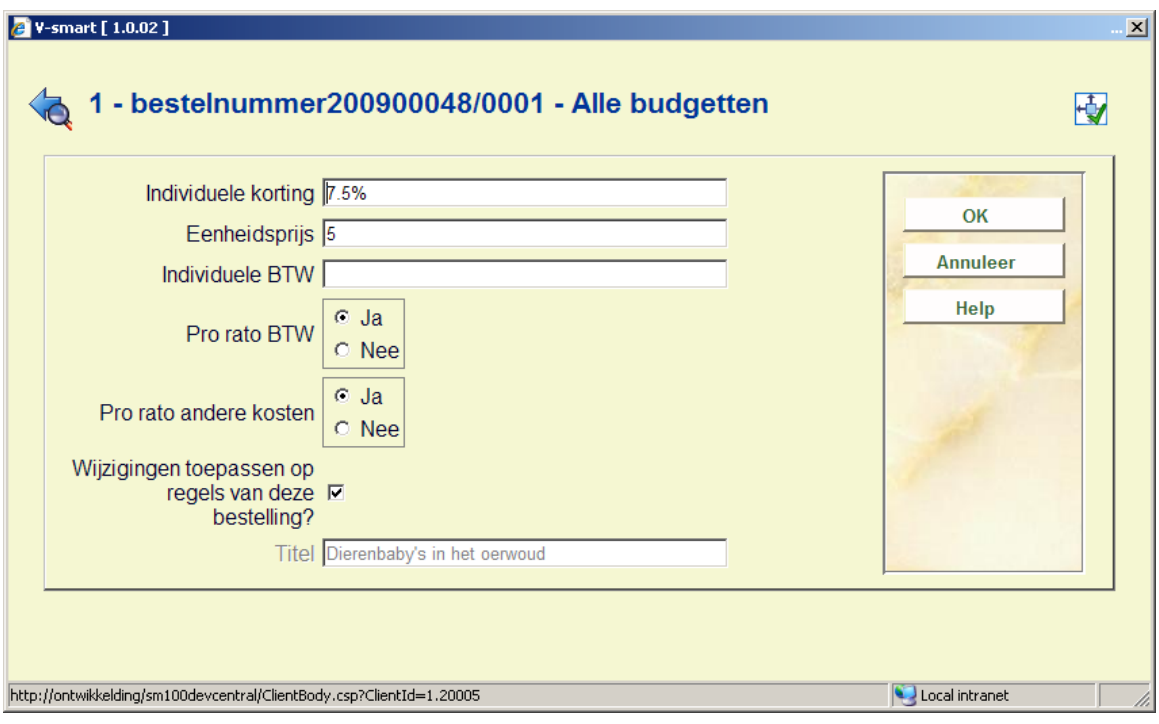

Vul hier zonodig aanvullende informatie in en klik op **OK**.

Vervolgens komt u op het overzichtsscherm van de bestelling. Zie voor een verdere uitleg van dit scherm de help van AFO 221.

### **225.2.1 Beperkingen bij ontvangst**

Zie de help bij AFO 221 voor meer details over de beperkingen die kunnen worden ingesteld voor het ontvangen van bestellingen.

### • **Document control - Change History**

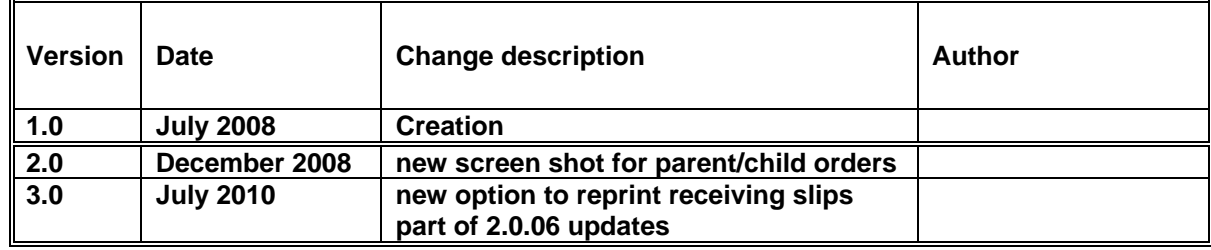